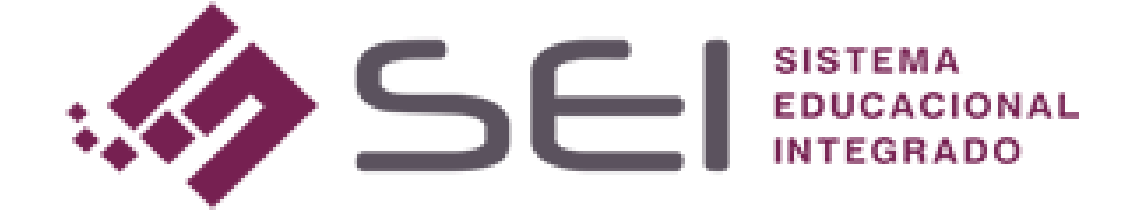

# **TUTORIAL**

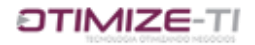

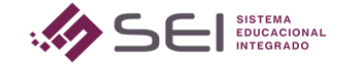

### Sumário

- **1.** *CRIANDO A LISTA DE EXERCÍCIOS PELA VISÃO ADMINISTRATIVA*
- **2.** *CRIANDO A LISTA DE EXERCÍCIOS PELA VISÃO DO PROFESSOR*

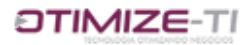

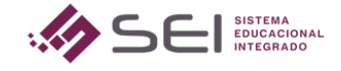

## TUTORIAL PARA CRIAR LISTA DE EXERCÍCIOS

Neste tutorial veremos como criar uma lista de exercícios, onde é possível disponibilizá-la na visão do aluno, de modo que o aluno treine para uma determinada prova, por exemplo, de maneira não avaliativa.

#### *1. CRIANDO BANCO DE EXERCÍCIOS PELA VISÃO ADMINISTRATIVA*

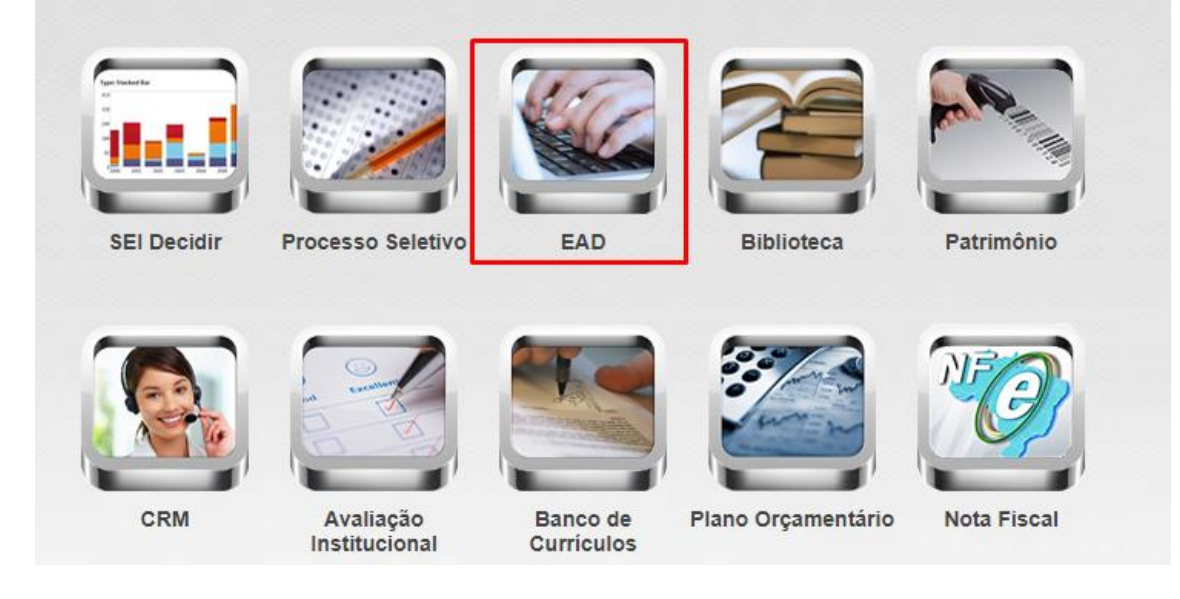

#### *1.1- Acesse o módulo EAD*

*1.2- CRIE O BANCO DE EXERCÍCIOS 1.2.1 - EXERCÍCIOS*

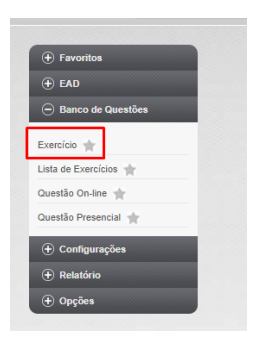

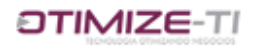

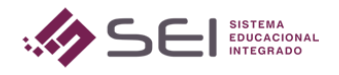

#### - CLIQUE EM NOVO

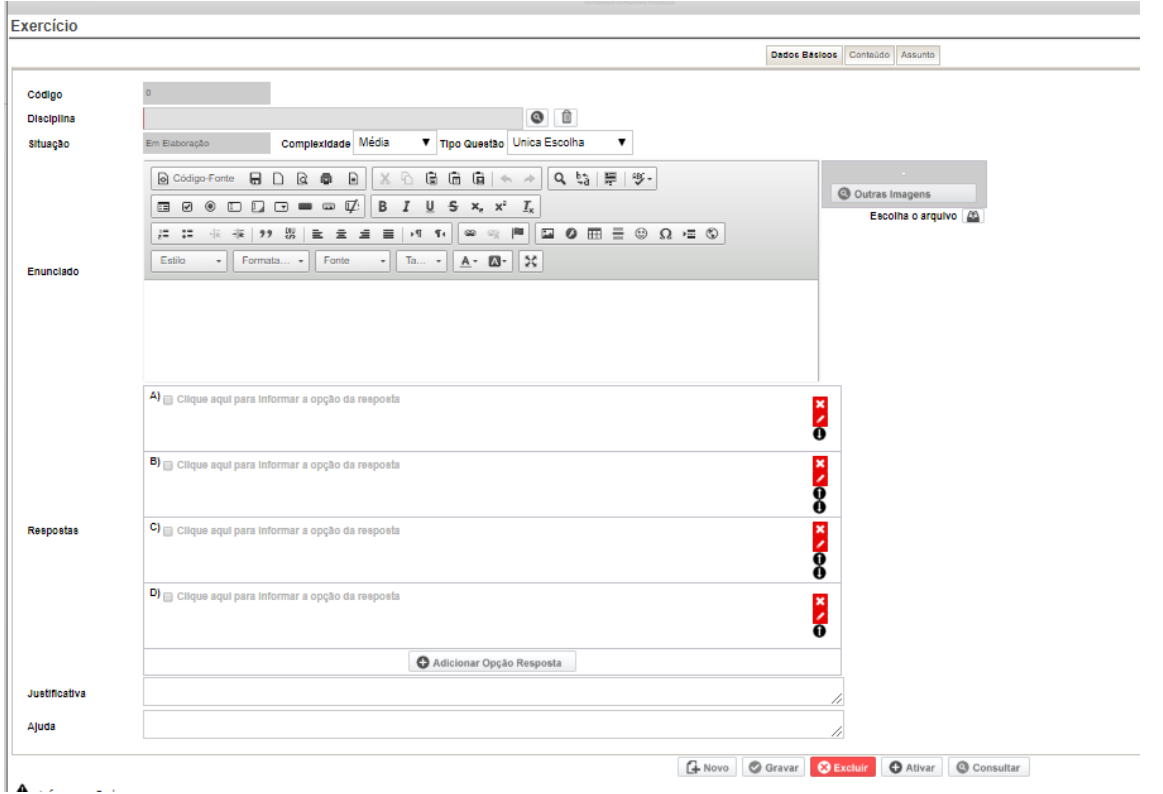

#### *Preencha os campos para criar um EXERCÍCIO.*

*DISCIPLINA: Insira a disciplina referente ao exercício que está sendo criado. Complexidade: Defina o nível de complexidade da questão entre FÁCIL, MÉDIA, DIFÍCIL. Tipo de questão: Defina se o exercício possui respostas de ÚNICA ESCOLHA ou MÚLTIPLA ESCOLHA.*

*ENUNCIADO: Preencha o enunciado do exercício.*

*RESPOSTAS: Preencha as letras A, B, C, D (por exemplo), com as possíveis respostas, e marque no booleano, qual é a resposta correta do exercício.*

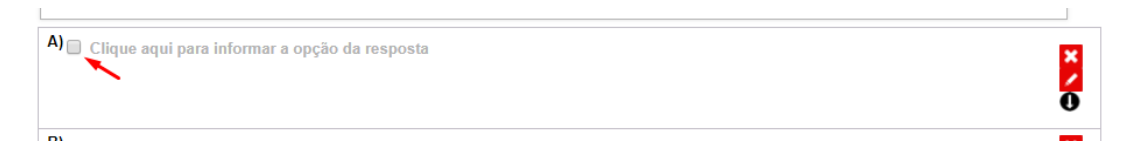

*ADICIONAR RESPOSTA: Use essa opção caso precise adicionar mais opções de respostas. JUSTIFICATIVA: Use este campo se necessário, para informar a justificativa do porque a reposta "x" é a correta. Isso auxiliará o aluno caso ele erre ou acerte a resposta da questão. AJUDA: Use esse campo caso necessário para dar um apoio para o aluno responder à questão.*

*GRAVE E ATIVE o exercício para que ele fique disponível para ser adicionado à lista de exercícios que será criada.* 

*Uma vez que o usuário tem um banco de questões de exercícios criados, ele poderá criar a lista de exercícios para disponibilizar aos alunos.*

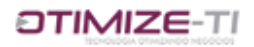

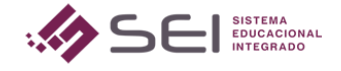

#### *1.3 – CRIANDO A LISTA DE EXERCÍCIOS*

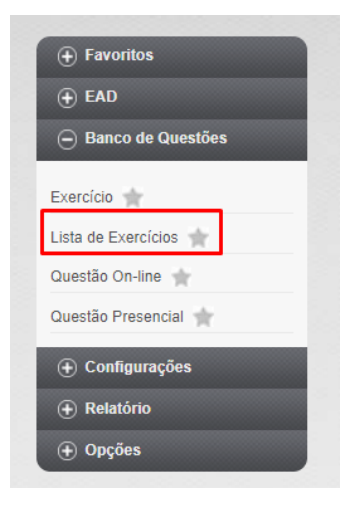

#### - CLIQUE EM NOVO

#### - Configure a lista de exercícios:

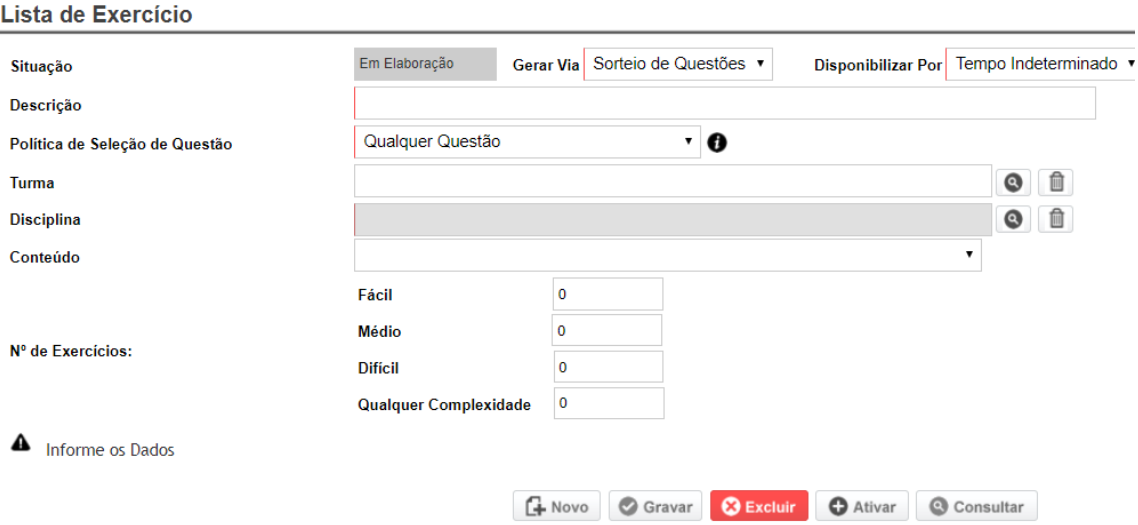

- Na *DESCRIÇÃO* defina o nome da lista de exercícios que está sendo criada.

- No campo *GERAR VIA* defina se quer selecionar as questões de via SORTEIO DE QUESTÕES (onde o sistema pega aleatoriamente questões de acordo com quantas fáceis, difíceis, médias, ou qualquer complexidade, você quer que o sistema sorteie) ou QUESTÕES FIXAS (onde manualmente irá selecionar quais questões quer adicionar à lista de exercícios).

- Quando o usuário seleciona SORTEIO DE QUESTÕES, ainda será necessário definir então a

#### *POLÍTICA DE SELEÇÃO DE QUESTÃO*.

- *DISPONIBILIZAR POR* Tempo Indeterminado ou Período Fixo.

- *TURMA*: caso necessário, selecione uma turma específica, caso contrário, a lista será direcionada a todos os alunos que possuem a referida disciplina vinculada.

- *DISCIPLINA*: obrigatoriamente, selecione a disciplina referente a lista de exercícios.

- *CONTEÚDO*: Vincule um conteúdo caso necessário (conteúdo este que é criado para estudos online do EAD. Não colocar, não interfere se a lista aparecerá ou não para o aluno).

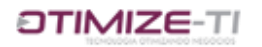

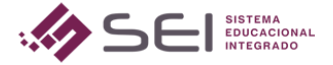

GRAVE E ATIVE, e feito isso, a lista de exercícios já irá apresentar para os alunos vinculados de acordo com as configurações da lista criada.

#### *2. CRIANDO BANCO DE EXERCÍCIOS PELA VISÃO DO PROFESSOR*

*Para criar os EXERCÍCIOS e a LISTA DE EXERCÍCIOS na visão do professor, segue a mesma instrução apresentada nos pontos acima. Basta na visão do professor, achar os menus EXERCÍCIOS e LISTA DE EXERCÍCIOS.*

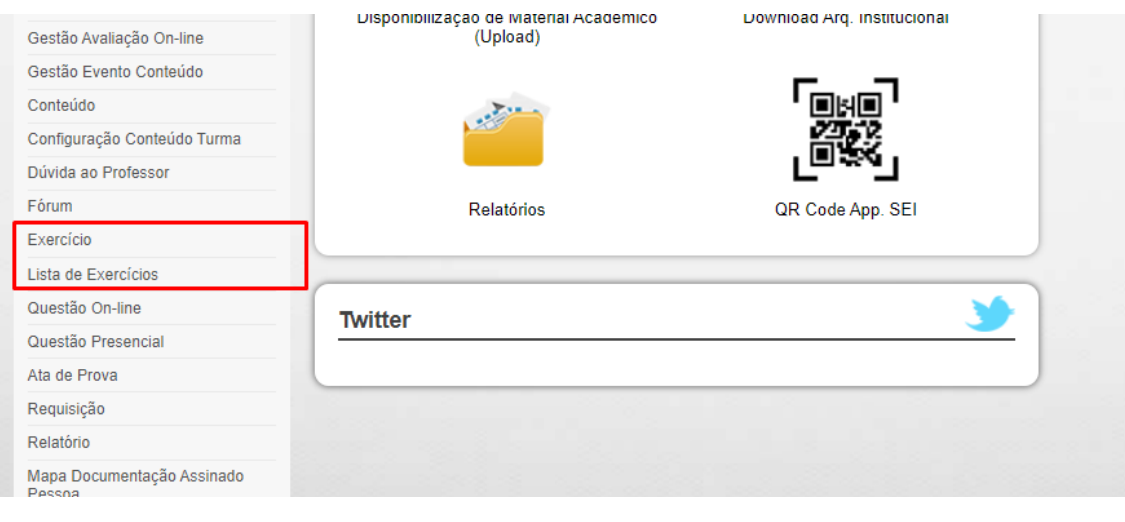